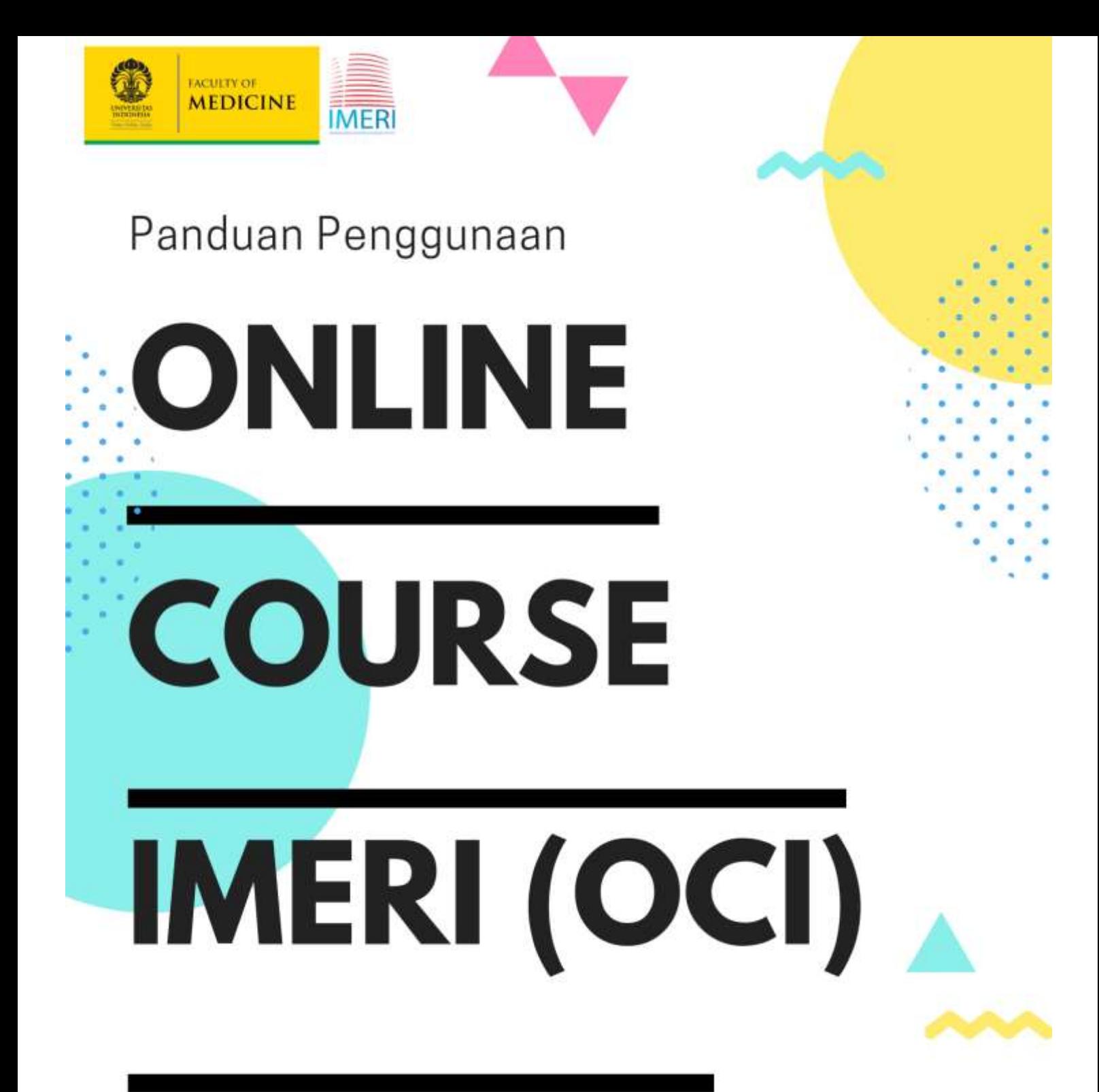

Bagi Peserta

**KLASTER CENTER OF E-LEARNING INDONESIA MEDICAL EDUCATION AND RESEARCH INSTITUTE (IMERI)** 

*Online Course IMERI FKUI – Klaster Center of e-Learning IMERI FKUI* i

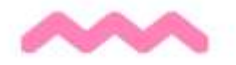

# Daftar Isi

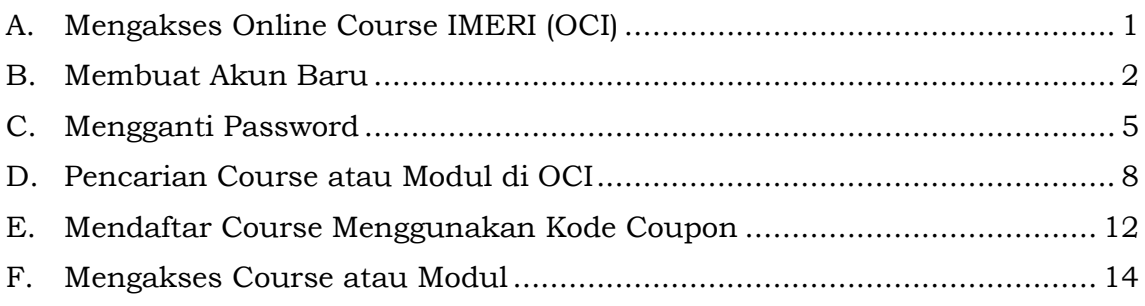

## **Panduan Online** *Course* **IMERI FKUI (OCI) Bagi Peserta**

### <span id="page-2-0"></span>**A. Mengakses Online Course IMERI (OCI)**

1. Buka halaman Online *Course* IMERI FKUI (OCI) dengan mengakses tautan http://online*course*[-imeri.fk.ui.ac.id/.](http://onlinecourse-imeri.fk.ui.ac.id/) Sehingga akan muncul tampilan home OCI seperti pada **Gambar 1.**

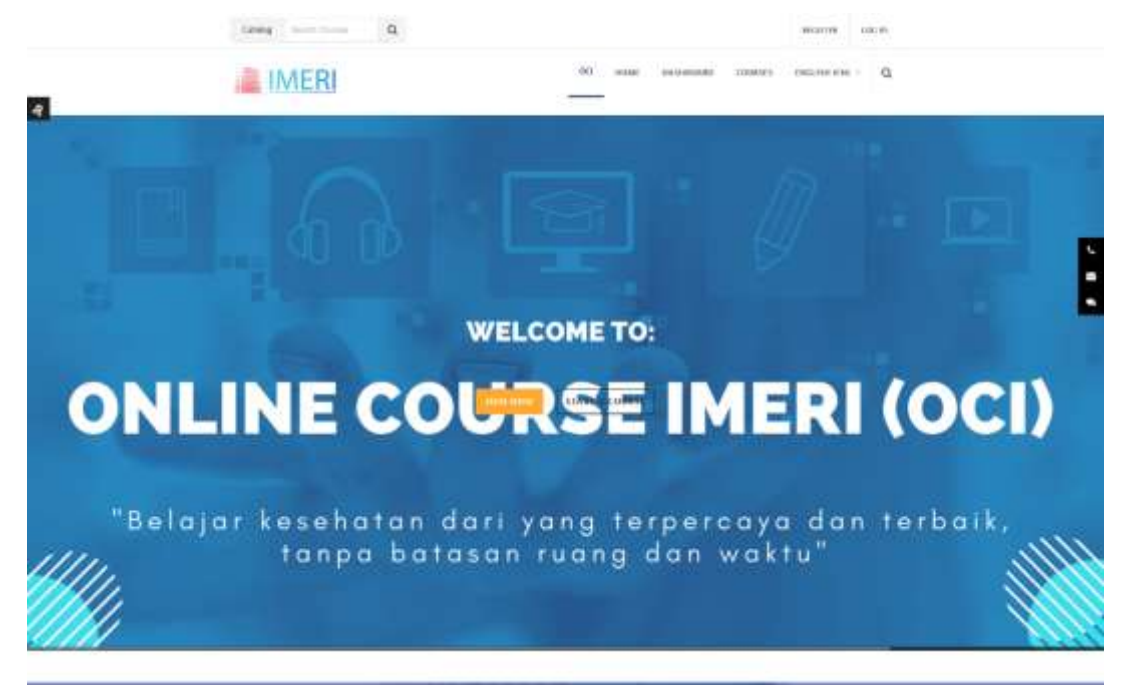

**Gambar 1**. Tampilan Homepage Online *Course* IMERI FKUI (OCI)

2. Jika anda sudah memiliki akun di OCI anda dapat langsung menekan tombol "**LOG IN**", sehingga akan muncul tampilan seperti pada **Gambar 2**. Masukan username dan password anda yang telah terdaftar kemudian klik "**LOG IN**".

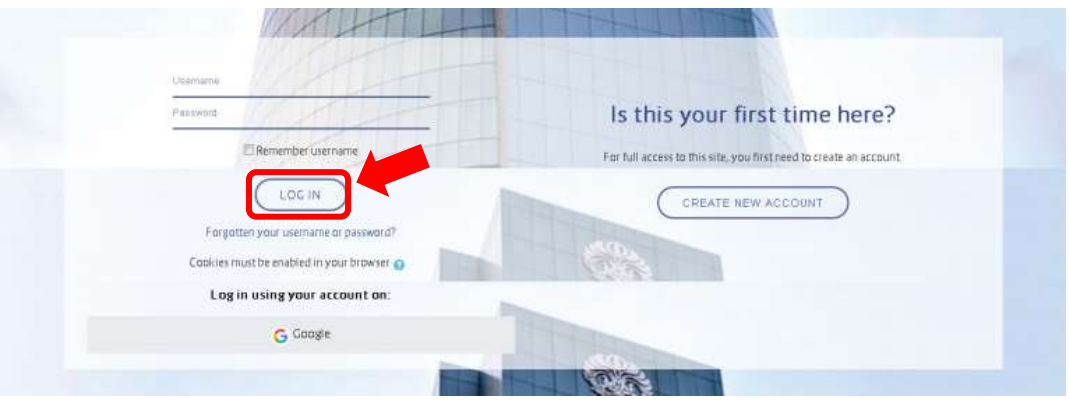

**Gambar 2**. Halaman Log in OCI

3. Setelah log in, anda akan masuk ke halaman dashboard OCI seperti yang terlihat pada **Gambar 3**. Pada halaman dashboard ini akan ditampilkan course/modul yang anda ikuti. Jika anda belum terdaftar maka tidak ada course yang ditampilkan pada halaman dashboard.

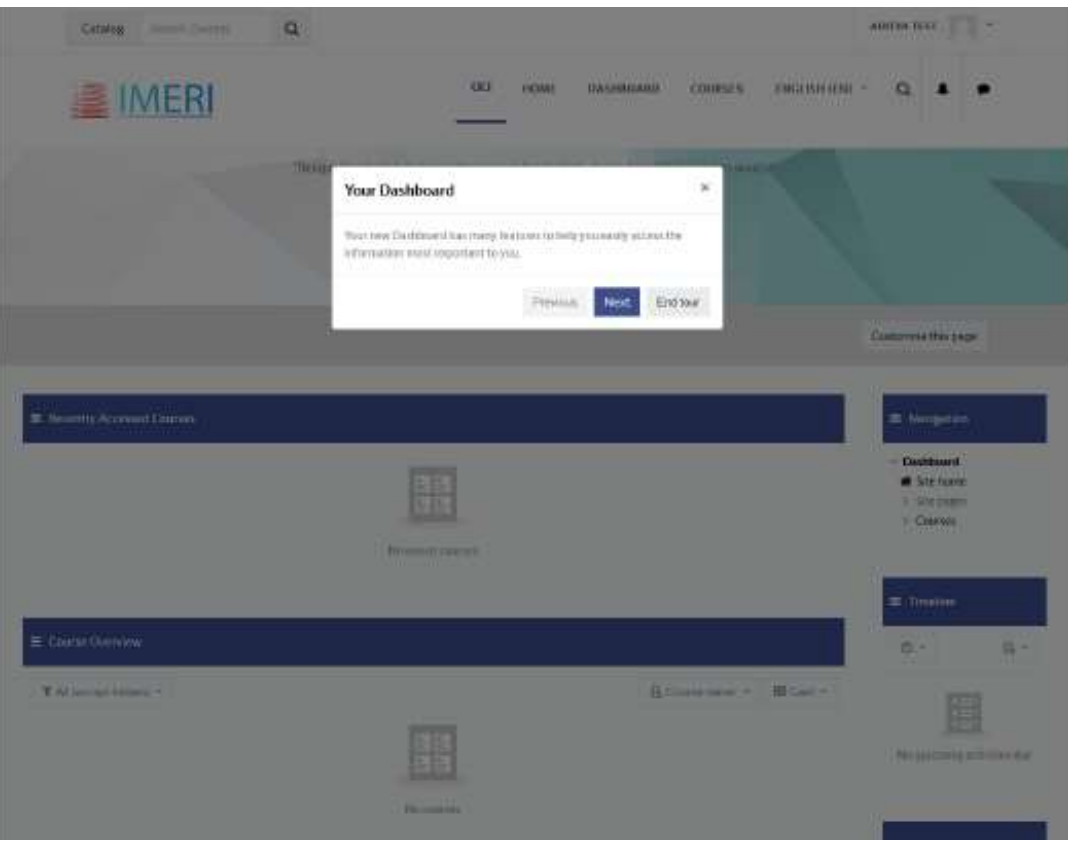

**Gambar 3.** Halaman Dashboard OCI saat pertama kali login

### <span id="page-3-0"></span>**B. Membuat Akun Baru**

1. Jika Anda belum memiliki akun di OCI, Anda dapat membuat akun baru dengan cara menekan tombol "**REGISTER**" di halama utama website OCI seperti pada Gambar 4.

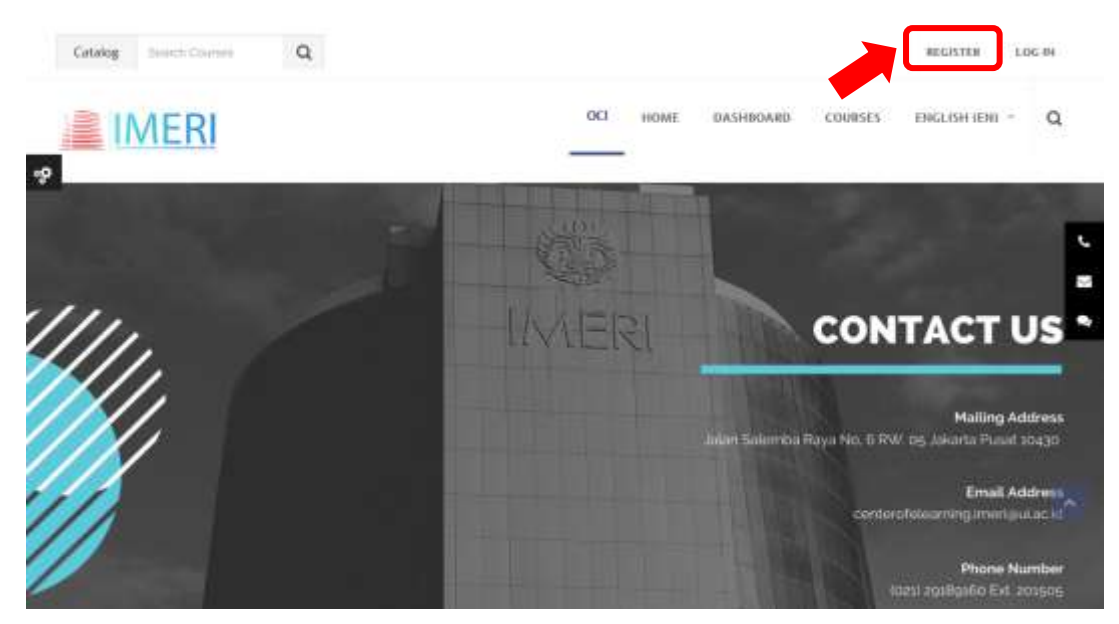

**Gambar 4.** Tombol Register untuk Pembuatan Akun Baru

2. Selanjutnya Anda akan diarahkan masuk ke halaman "**New Account**" Seperti pada Gambar 5. Silakan masukan seluruh informasi yang diminta sesuai field yang tersedia dan ketentuan yang diminta. Kemudian tekan tombol "**CREATE MY NEW ACCOUNT**".

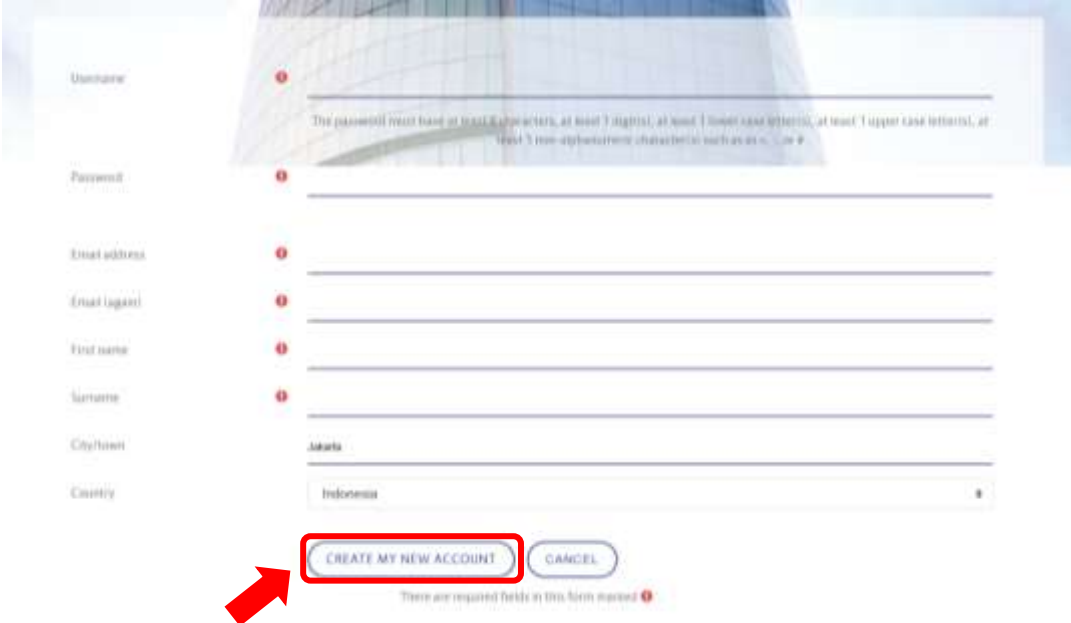

**Gambar 5.** Halaman *New Account*

3. Selanjutnya Anda akan mendapatkan pesan notifikasi untuk mengkonfirmasi akun Anda seperti pada Gambar 6. Silakan klik tombol "**Continue**".

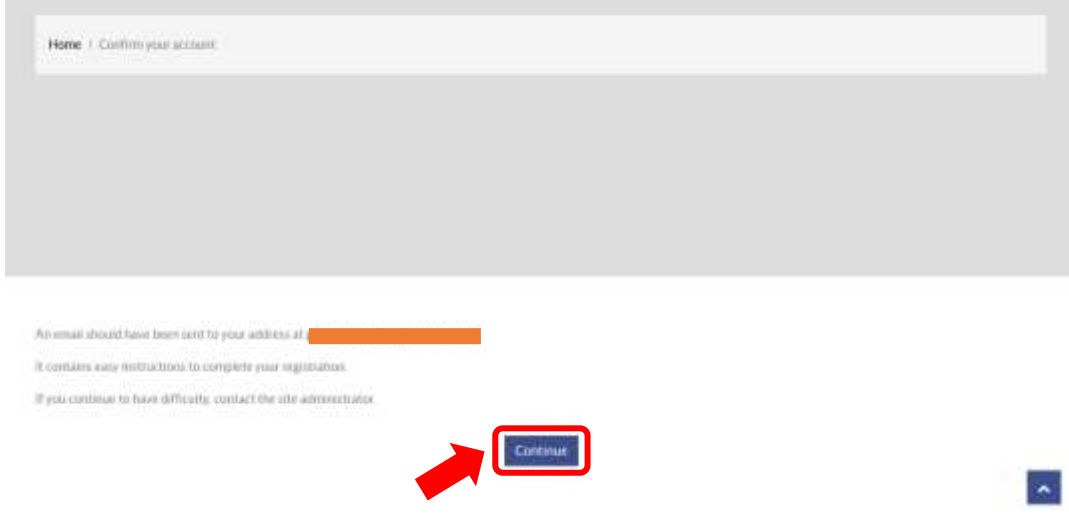

**Gambar 6.** Pesan Konfirmasi Akun

4. Anda juga akan menerima konfirmasi melalui alamat email yang telah Anda daftarkan. Silakan cek email Anda. Anda akan menerima email seperti pada Gambar 7. Selanjutnya silakan klik tautan yang terdapat pada email tersebut untuk melakukan konfirmasi akun.

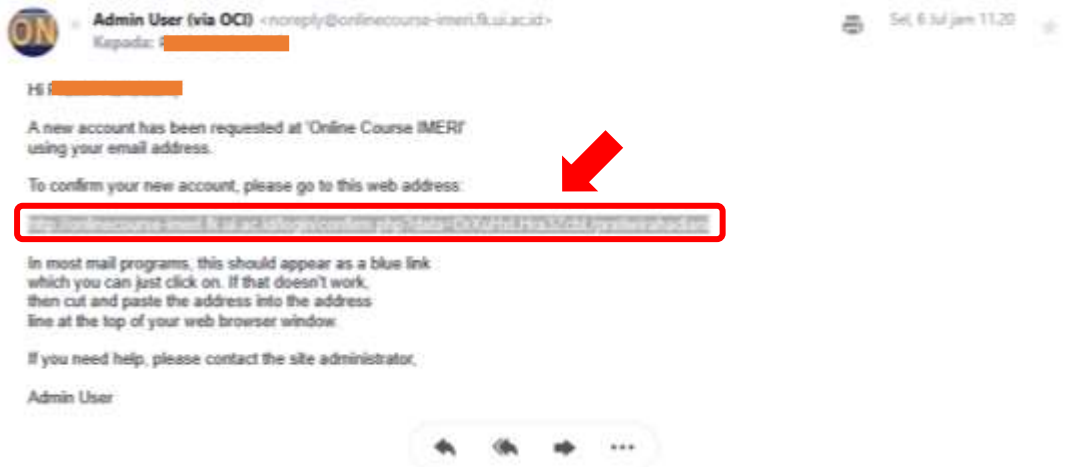

**Gambar 7.** Email Konfirmasi Pembuatan Akun Baru

5. Jika sudah berhasil akan muncul tampilan seperti pada Gambar 8 dan tekan tombol "**Continue**". Akun Anda berhasil dibuat dan Anda sudah bisa menggunakan akun tersebut dengan cara mengikuti langkah login seperti pada tahap A1-3.

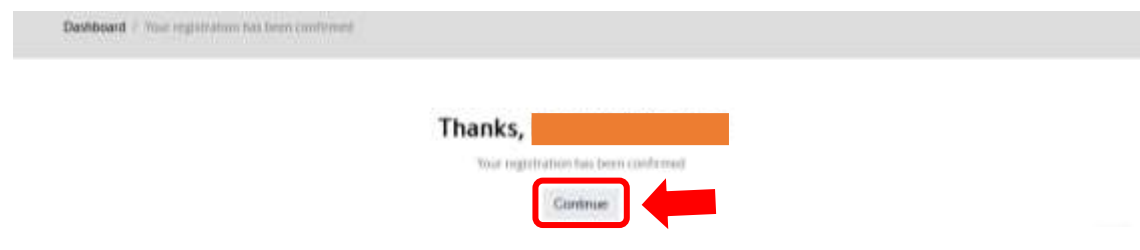

**Gambar 8.** Konfirmasi Registrasi

#### <span id="page-6-0"></span>**C. Mengganti Password**

1. Jika Anda lupa password atau ingin mengubah password anda sebelumnya, anda dapat mengakses halaman "**LOGIN**", kemudian klik "**Forgotten your username or password?**" Seperti pada Gambar 9.

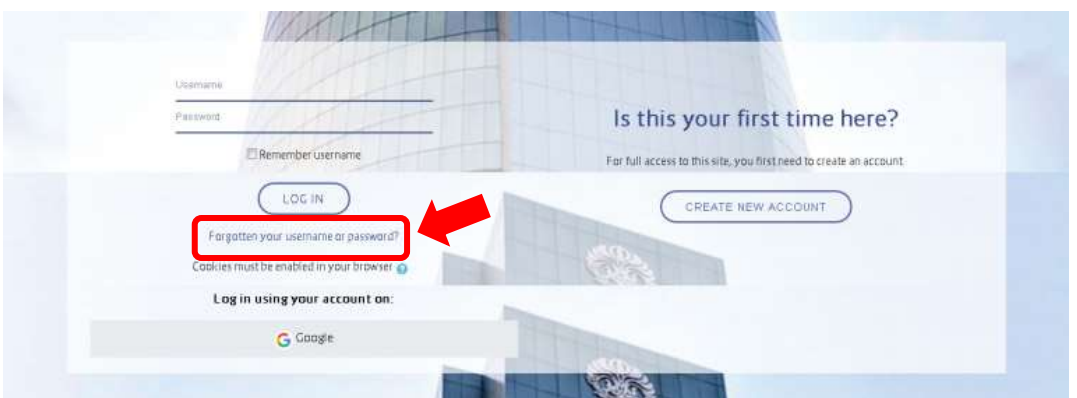

**Gambar 9**. Tombol Forgotten your username or password?

2. Selanjutnya Anda akan diminta untuk memasukan username atau password Anda, lalu tekan tombol "**Search**" (Gambar 10).

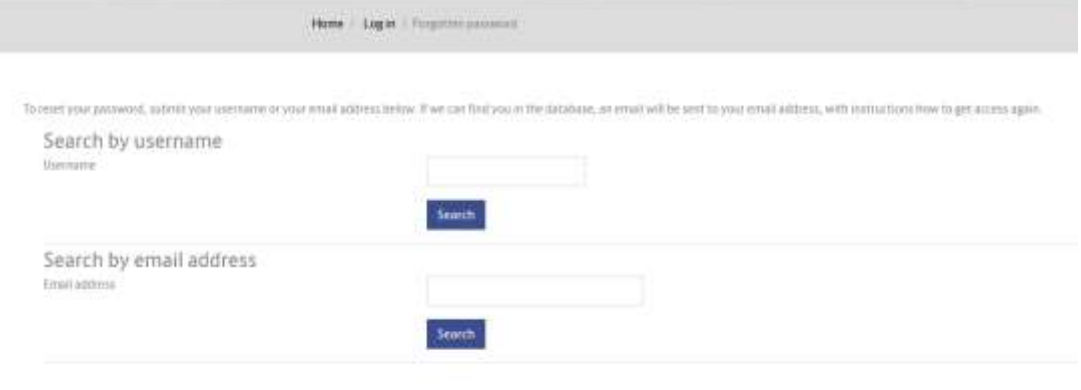

**Gambar 10.** Halaman Forgot Password

3. Anda akan diteruskan ke halaman seperti pada Gambar 11. Kemudian tekan tombol "**Continue**".

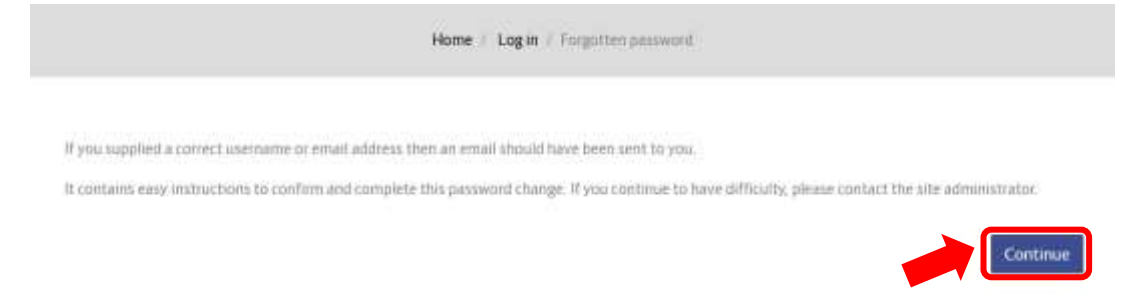

**Gambar 11.** Notifikasi permintaan forgot password

4. Anda dapat mengecek email Anda, untuk mengakses tautan penggantian password dari sistem OCI. Anda dapat langsung menenekan tautan yang pada email Anda. Tautan ini hanya berlaku 30 menit sejak email dikirimkan sehingga Anda perlu dengan segera melakukan perubahan yang Anda inginkan.

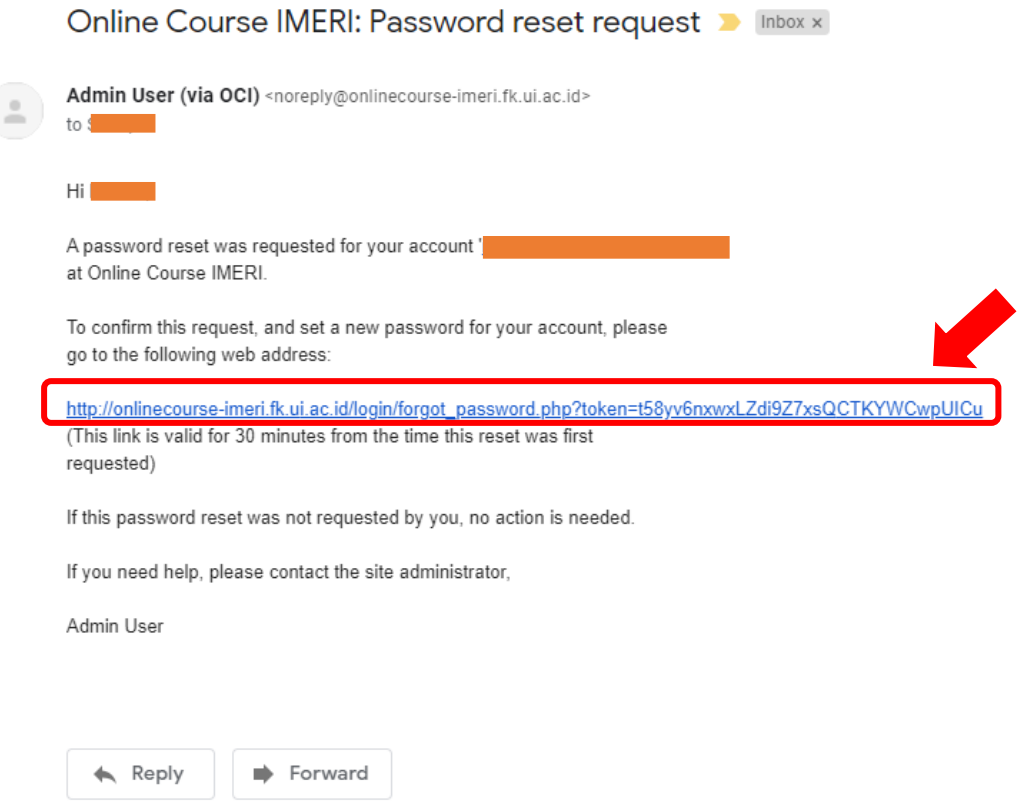

**Gambar 12.** Email Notifikasi Permintaan Perubahan Password

5. Jika Anda mengakses link melewati batas waktu yang diberikan, akan muncul notifikasi seperti Gambar 13. Anda akan diminta untuk melakukan reset ulang permohonan perubahan password Anda.

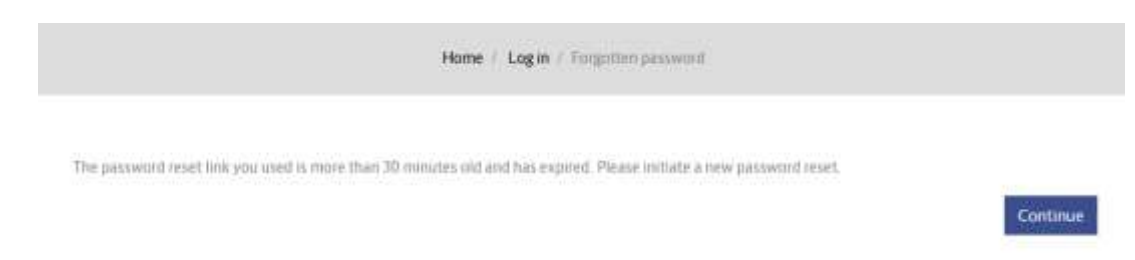

**Gambar 13.** Notifikasi Tautan Perubahan Password Sudah *Expire*.

6. Anda akan diarahkan pada halaman perubahan password di platform OCI seperti terlihat pada Gambar 14. Selanjutnya Anda diminta untuk memasukan password baru yang Anda ingin gunakan. Password harus terdiri dari 8 karakter yang setidaknya mengandung satu huruf besar, satu huruf kecil, satu buah digit angka, dan karakter non-alfanumerik seperti \*, -, atau #.

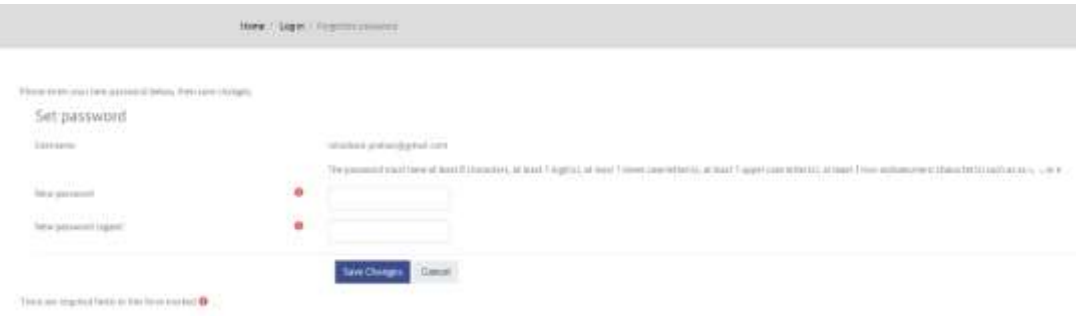

**Gambar 14.** Halaman Perubahan Password

7. Jika perubahan password disetujui dan berhasil, Anda selanjutnya akan di arahkan ke halaman dashboard Anda.

#### <span id="page-9-0"></span>**D. Pencarian Course atau Modul di OCI**

1. Selanjutnya untuk mendaftar pada course atau modul anda dapat menekan tombol "**Courses**" seperti pada **Gambar 15**.

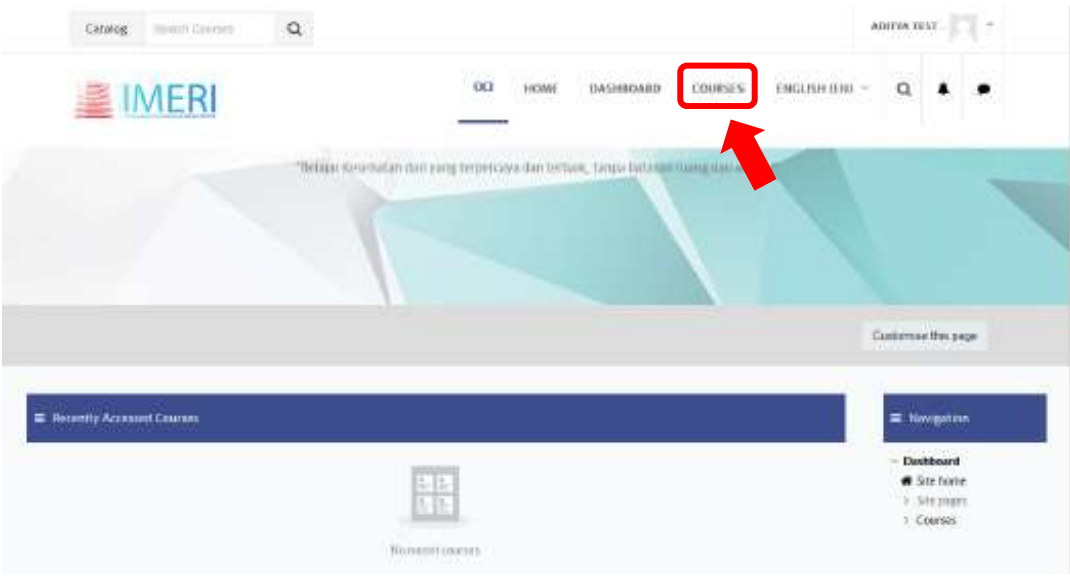

**Gambar 15.** Melihat Course atau Modul di OCI

2. Setelah tombol "**Course**" di-klik akan muncul tampilan seperti pada **Gambar 16**. Untuk mencari course yang ingin anda ikuti, anda dapat memasukan kata kunci pencarian pada bagian "**Search Course**" kemudian klik "**Go**".

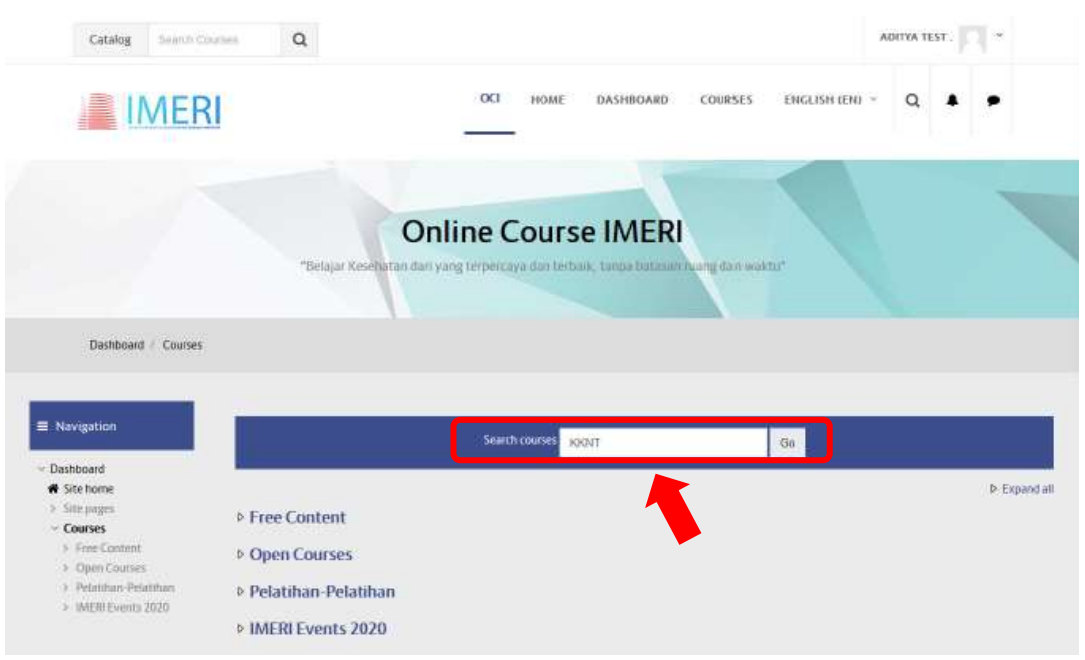

**Gambar 16.** Memasukan Kata Kunci Pencarian Course atau Modul di OCI

3. Selanjutnya akan muncul hasil pencarian seperti pada **Gambar 17**. Kemudian selanjutnya klik "**Enter**".

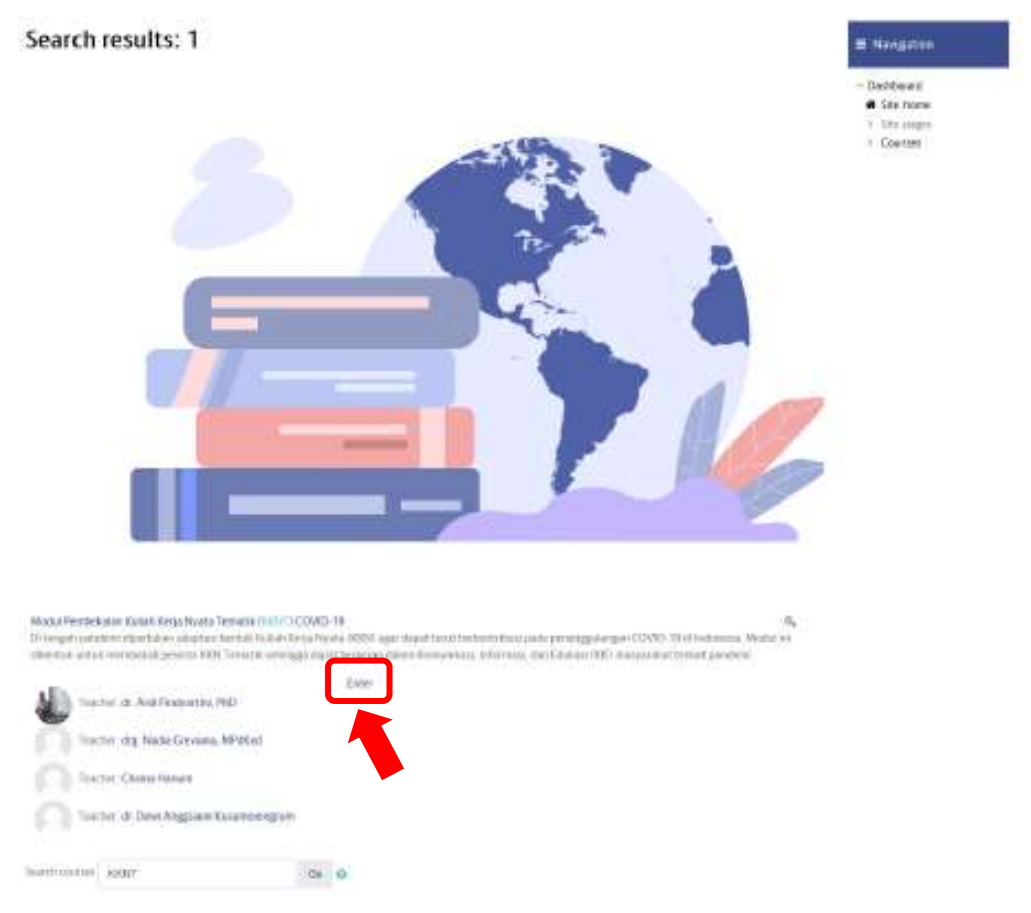

**Gambar 17.** Hasil Pencarian Modul Pembekalan KKNT COVID-19

4. Anda juga dapat mengakses course/modul pada bagian sub kategori seperti terlihat pada **Gambar 18**.

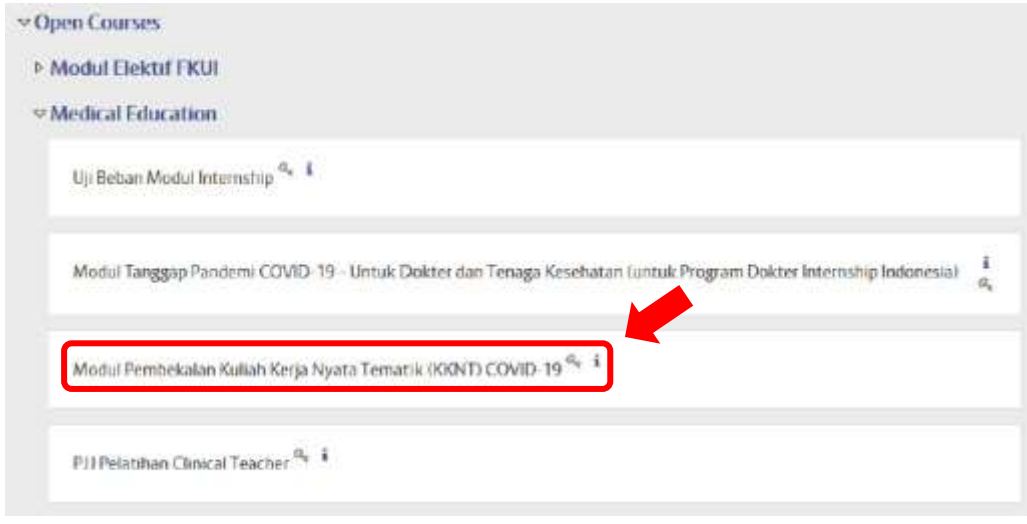

**Gambar 18.** Pencarian Modul Pembekalan KKNT COVID-19 dari Sub Kategori Course/Modul

5. Untuk dapat mengakses course atau modul, anda perlu melakukan *enrollment* dengan masukan *enrollment key* pada bagian "*Self-Enrollment (Student)*" kemudian klik tombol "*enroll me*" seperti terlihat pada **Gambar 19**. *Enrollment key* dapat anda peroleh dari tim pengelola modul yang anda tuju.

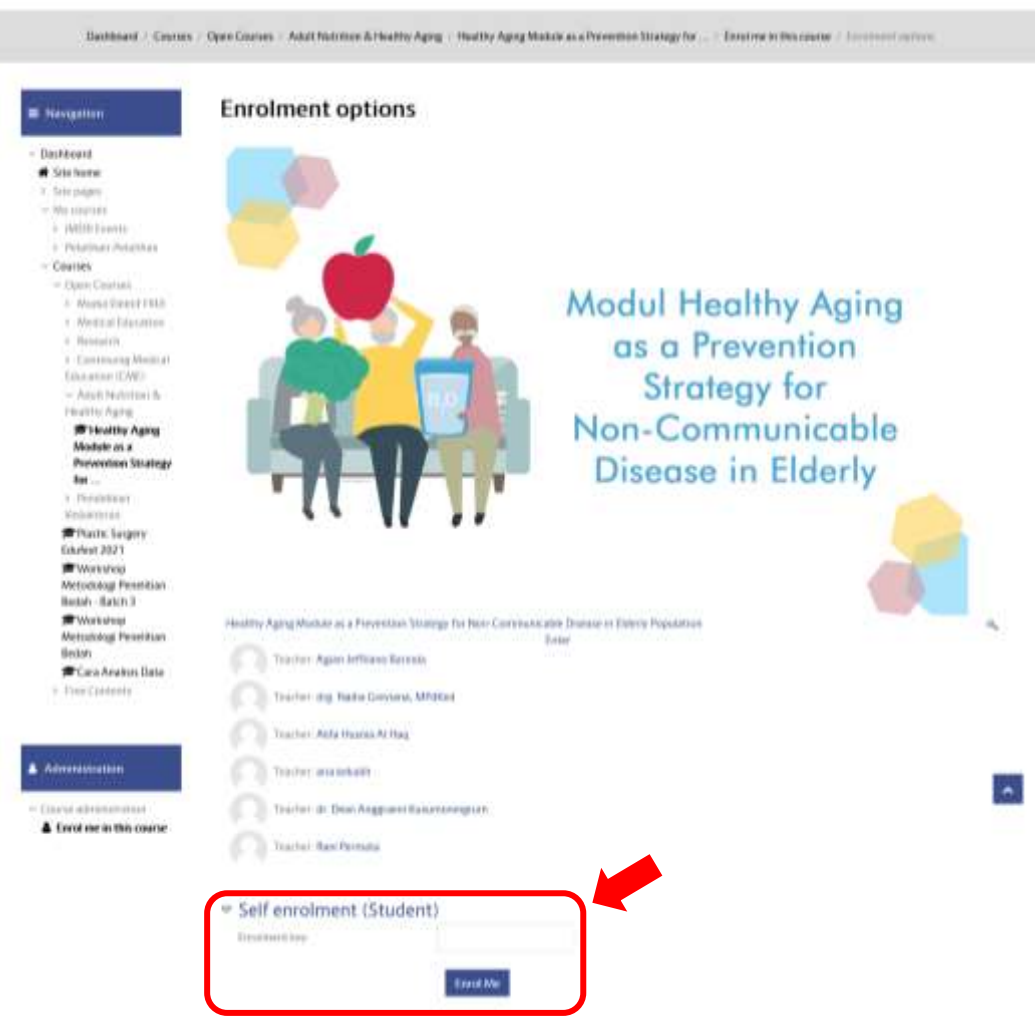

**Gambar 19**. Contoh Self Enrollment (Student) ke Salah Satu Modul di OCI

6. Jika anda sudah terdaftar pada suatu modul atau *course* maka *course* tersebut akan muncul pada halaman dashboard Anda seperti pada **Gambar 20**. Untuk mengakses *course* atau modul, anda dapat langsung meng-klik *course* tersebut.

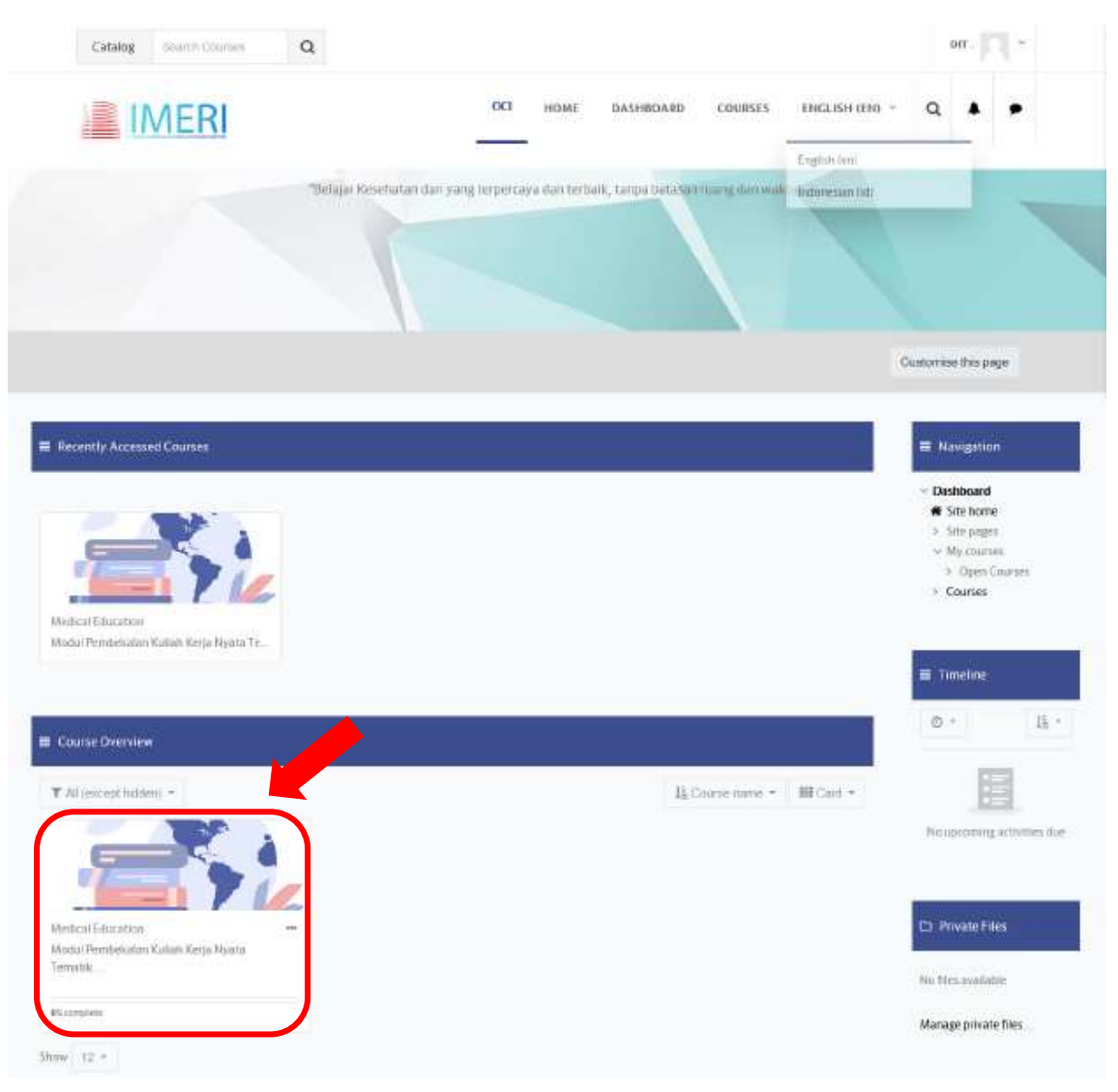

**Gambar 20**. Halaman Dashboard

Pada halaman dashboard anda akan melihat beberapa blok navigasi diantaranya:

- a. **Recently Accesed** *Course***s** Blok ini akan menampilkan *course*-*course* atau modul-modul yang terakhir kali anda akses.
- b. *Course* **Overview** Blok ini akan menampilkan *course*-*course* atau modul-modul yang anda ikuti atau terdaftar.
- c. **Navigation** Blok ini menampilkan navigasi halaman site home, site page, my *course* dan *course* untuk mempermudah anda mengakses halaman lainnya.
- d. **Timeline** menampilkan update aktivitas dari *course* yang anda ikuti. Seperti batas waktu pengumpulan tugas, quiz, dan aktivitas lainnya.
- e. **Private File** Jika anda ingin melakukan penyimpanan dokumen pada akun OCI anda.
- f. **Online Users** menampilkan seluruh pengguna OCI yang sedang mengakses OCI saat itu.
- g. **Calender**
- h. **Upcoming Event** Menampilkan update kegiatan yang terdapat di OCI.

#### <span id="page-13-0"></span>**E. Mendaftar Course Menggunakan Kode Coupon**

1. Cara lain agar Anda dapat mengakses course atau modul yang ingin Anda ikuti yaitu dengan menggunakan *Coupon Code*. Anda dapat menghubungi pengelola modul untuk mendapatkan *Coupon Code*. Anda akan menerima email seperti pada Gambar 21.

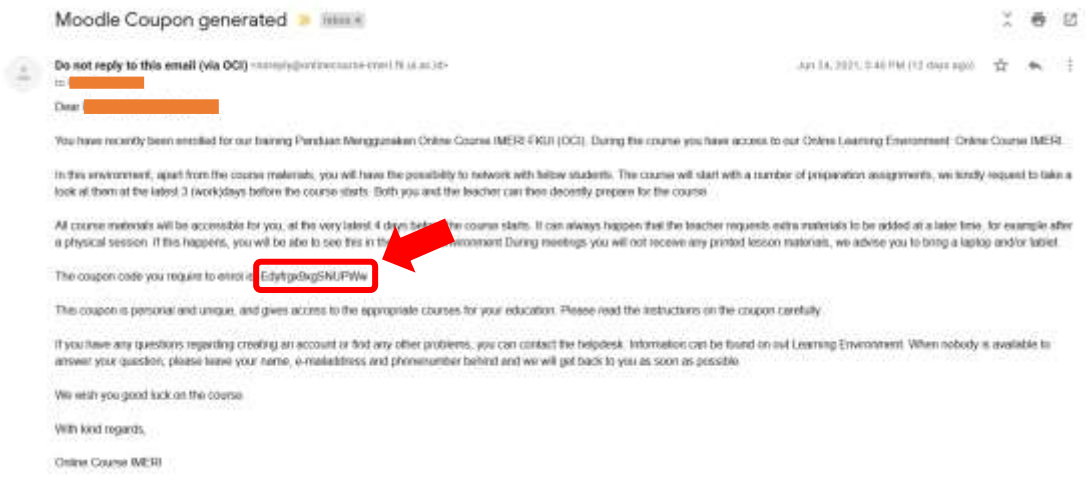

**Gambar 21.** Email Notifikasi Kode Kupon untuk Mengakses Course atau Modul

2. Selanjutnya Anda dapat menggunakan kode kupon yang Anda peroleh dengan cara login ke platform OCI. Pada bagian dashboard Anda dapat memasukan kode kupon pada block "**Coupon**" seperti pada Gambar 22. Kemudian tekan submit Coupon.

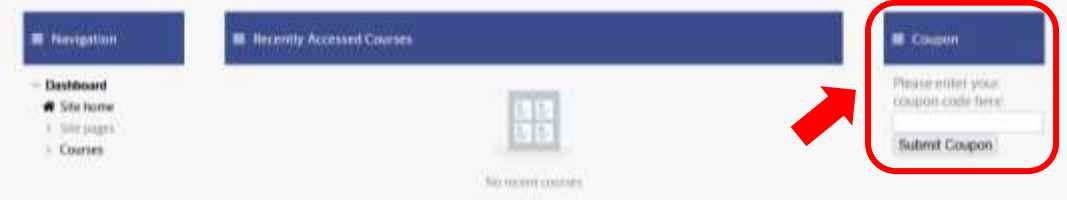

**Gambar 22.** Blok untuk Submit Coupon.

3. Jika sudah berhasil maka course atau modul yang Anda ikuti akan muncul di bagian dashboard di bagian "**Course Overview**" seperti pada Gambar 23.

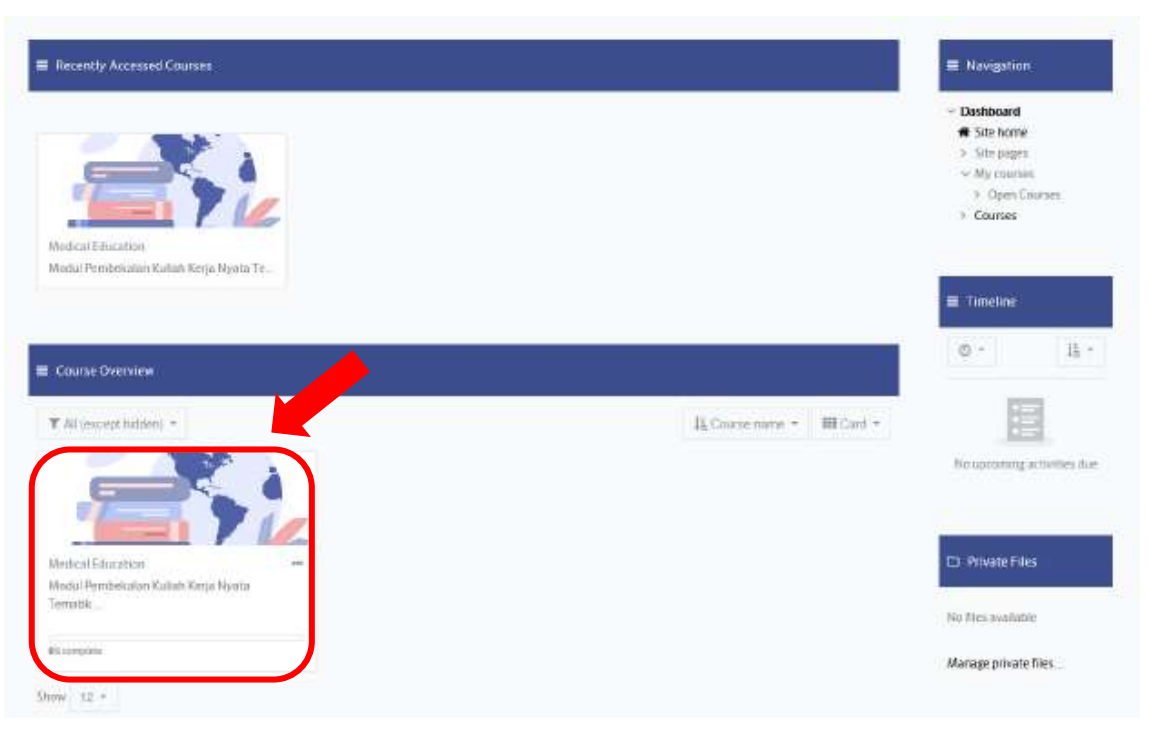

**Gambar 23.** Course Overview pada Halaman Dashboard

#### <span id="page-15-0"></span>**F. Mengakses Course atau Modul**

1. Saat anda sudah meng-klik *course* dari dashboard anda, anda akan diarahkan masuk ke halaman *course* anda seperti terlihat pada **Gambar 24.** Anda dapat melihat seluruh tampilan *course* dengan melakukan scroll ke bawah untuk melihat seluruh aktivitas yang terdapat di dalam *course*.

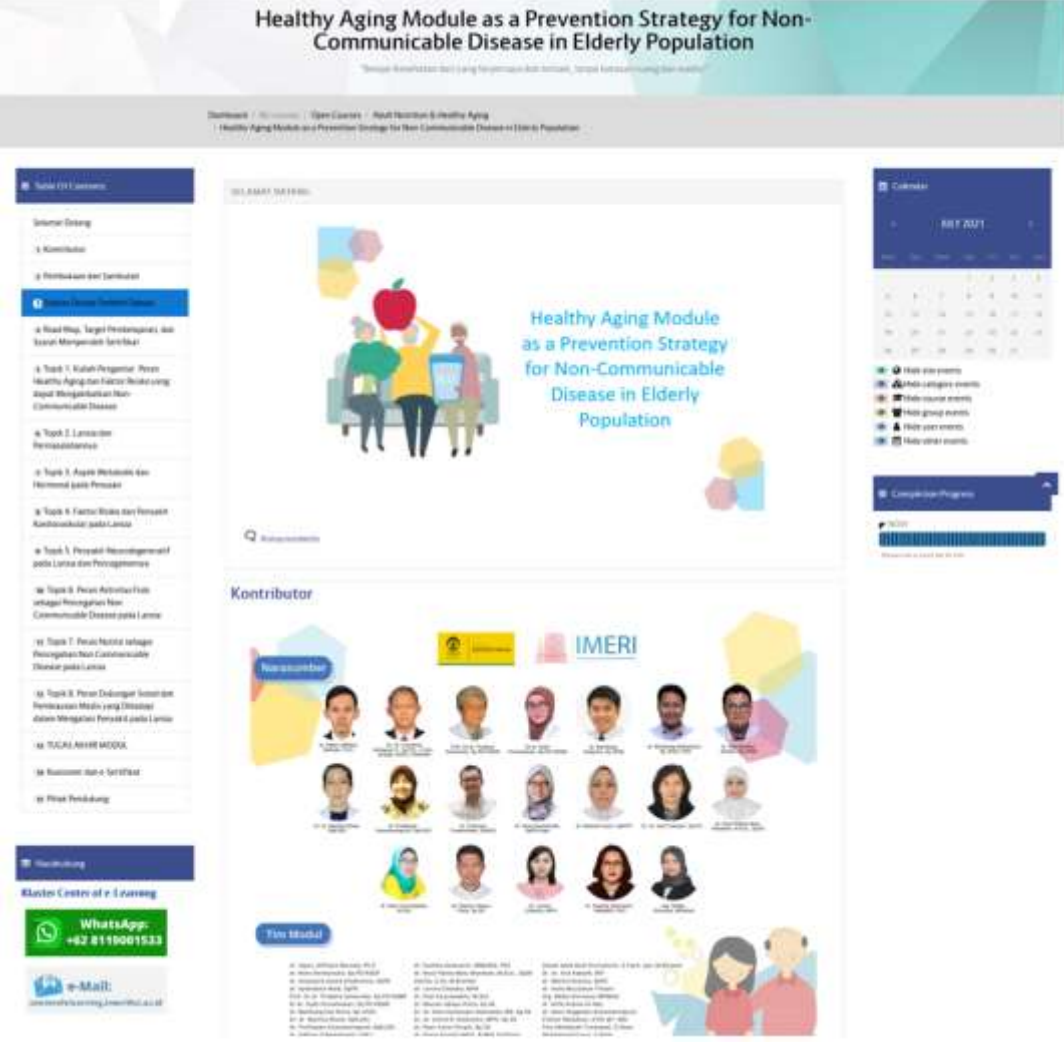

**Gambar 24**. Tampilan Halaman *Course*

2. Ada dua jenis fitur utama yang umumnya tersedia di dalam suatu *course*/modul diantaranya sumber bahan ajar atau pembelajaran (*Resources*) dan aktivitas pembelajaran (*Activities*).

#### **a. Sumber Pembelajaran (***Resources***)**

Sumber pembelajaran dapat berupa dokumen seperti pdf, ppt, word, excel, gambar, audio dan video. Untuk mengakses dokumen tersebut anda dapat langsung meng-klik simbol gambar sumber pembelajaran tersebut, sehingga umumnya setelah anda meng-klik, anda akan

diarahkan pada halaman berikutnya/terunduh secara otomatis untuk kemudian dapat dibuka bergantung pada pengaturan dari masingmasing course/modul.

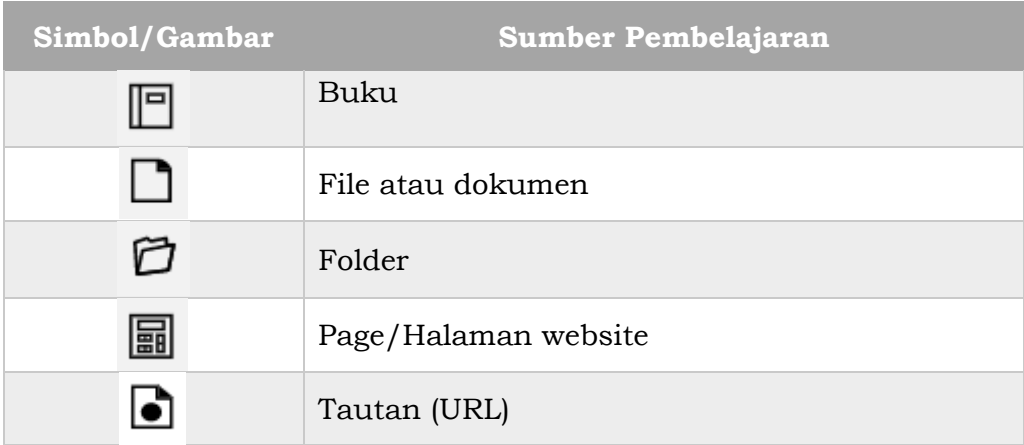

**Tabel 1**. Simbol Gambar untuk Sumber Pembelajaran

#### **b. Aktivitas Pembelajaran (***Activities***)**

Aktivitas pembelajaran merupakan keseluruhan kegiatan pembelajaran yang umumnya memerlukan keterlibatan aktif anda baik itu berupa unggah tugas, pengisian kuis, pre-test, post-test, ujian, forum diskusi, chat, pengisian kuesioner, maupun unduh sertifikat. Untuk mengakses aktivitas pembelajaran tersebut, anda dapat meng-klik pada simbol gambar sama seperti cara untuk mengakses sumber pembelajaran. Selanjutnya anda akan diarahkan pada halaman selanjutnya yang menampilkan aktivitas pembelajaran dimaksud.

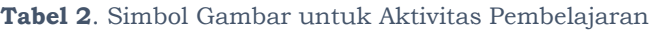

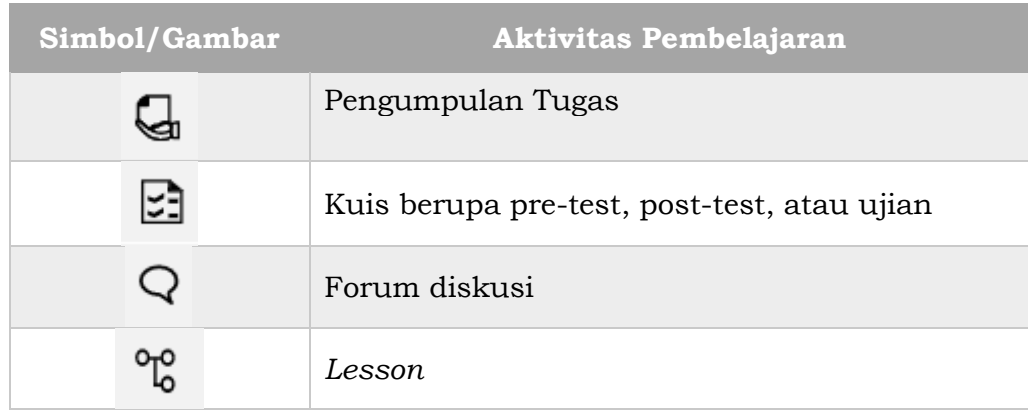

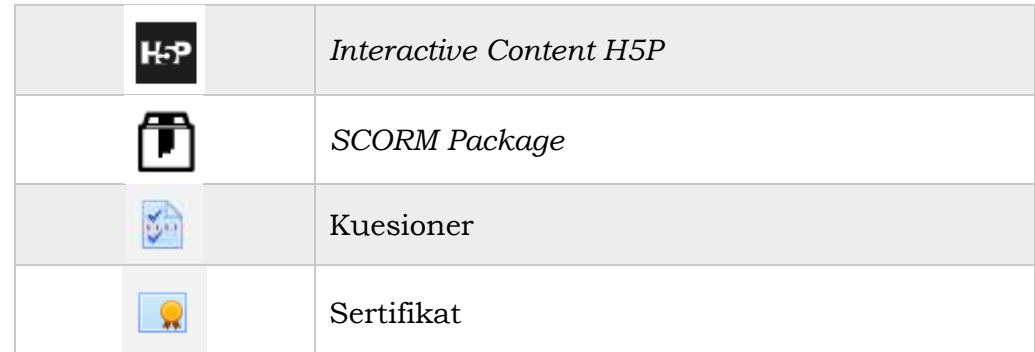

3. Untuk mengakses aktivitas pembelajaran anda dapat meng-klik salah satu aktivitas yang anda ingin akses seperti pada **Gambar 25**.

> Uji Coba Unggah Tugas  $\sum$  Uji Coba Kuis  $\mathsf Q$  Uji Coba Forum Diskusi: Perkenalan dan Motivasi Diri

> > **Gambar 25**. Contoh Aktivitas Pembelajaran

a. Tampilan saat anda meng-klik Uji Coba Unggah Tugas

Untuk mengumpulkan tugas anda dapat menekan tombol "**Add Submission**" seperti pada **Gambar 26**. *Perhatikan juga petunjuk pengisian setiap kali anda akan mulai mengerjakan!*

Submission status

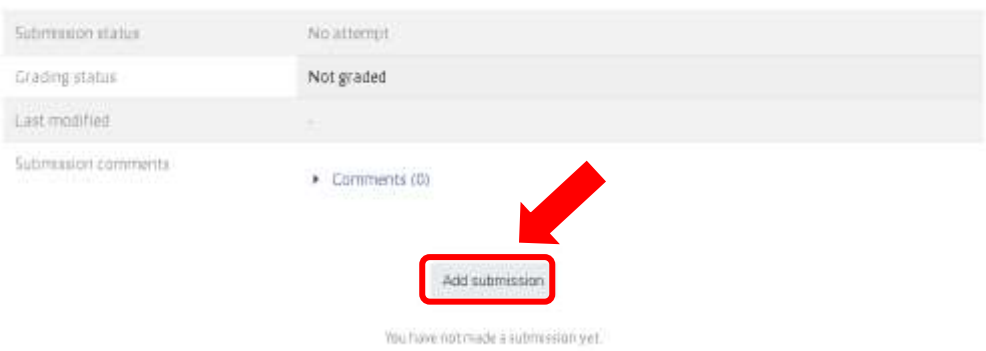

**Gambar 26**. Tampilan Unggah Tugas

Kemudian anda akan diarahkan pada halaman berikutnya untuk mengunggah tugas anda. Anda dapat melakukan "**drag and drop**" file atau dokumen dari perangkat anda atau dengan cara klik ikon file atau folder untuk memilih file atau dokumen yang akan anda unggah. Jika sudah selanjutnya anda dapat menekan tombol "**Save Changes**" seperti terlihat pada **Gambar 27**.

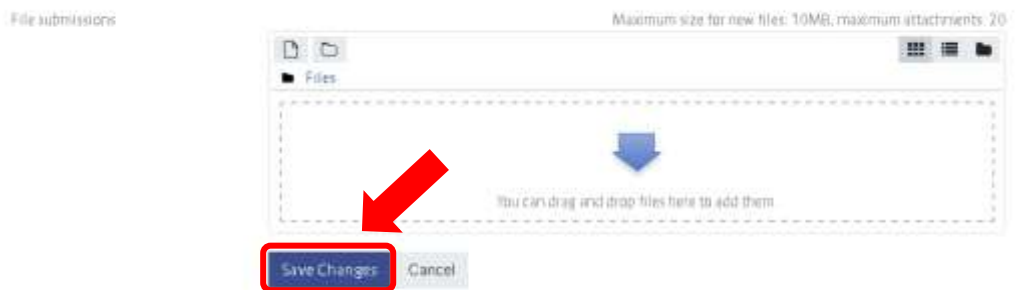

**Gambar 27**. Cara Unggah File atau Dokumen Tugas

b. Tampilan saat anda meng-klik Uji Coba Kuis

Untuk mengakses kuis anda dapat menekan tombol "**Attempt quiz now**" seperti pada **Gambar 28**. *Perhatikan juga petunjuk pengisian setiap kali anda akan mulai mengerjakan!*

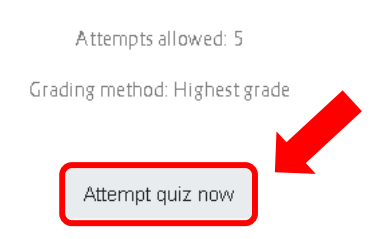

**Gambar 28**. Tampilan Uji Coba Kuis

Selanjutnya setelah menekan tombol tersebut anda akan diarahkan pada halaman berikutnya yang menampilkan pertanyaan-pertanyaan yang harus anda isi. Pertanyaan untuk setiap kuis, pre-test, post-test, atau ujian akan berbeda-beda bentuk soalnya dapat berupa pilihan ganda, essay, isian, mencocokan, true or false, dan lain sebagainya. Anda harus mengisi sesuai dengan bentuk soal yang diminta. Pada bagian sisi kiri anda akan melihat blok navigasi kuis yang menampilkan jumlah soal. Anda dapat mengklik salah satu nomor soal untuk berpindah dari satu soal ke soal lainnya. Setelah selesai mengerjakan klik "Finish Attempt" seperti terlihat pada **Gambar 29**.

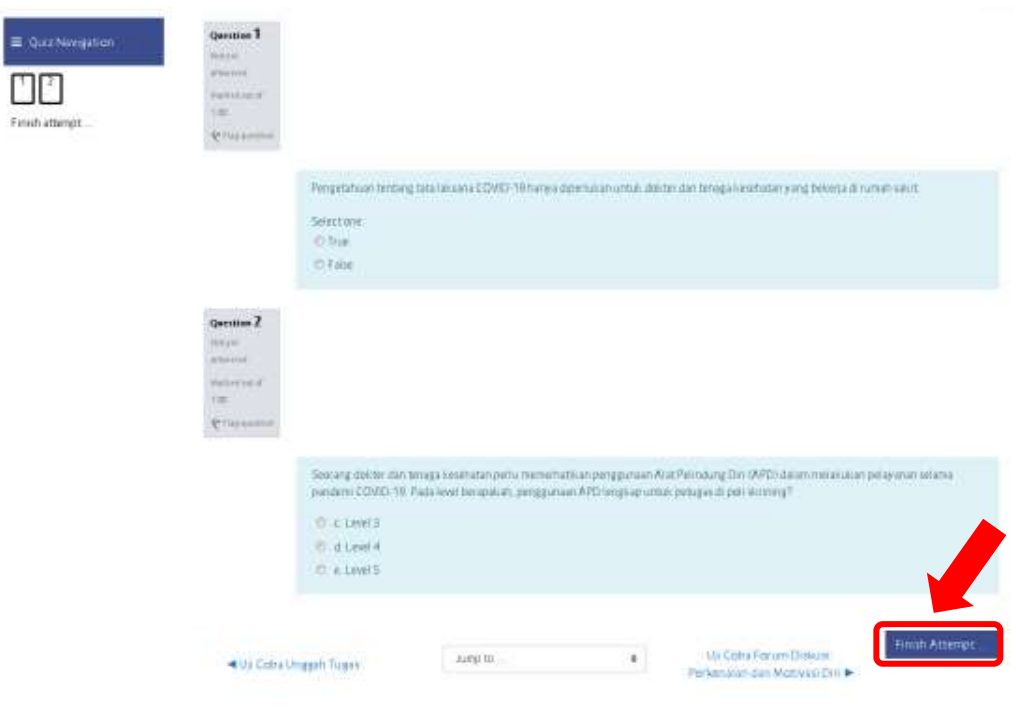

**Gambar 29**. Quiz Attempt

c. Tampilan saat anda meng-klik Uji Coba Forum Diskusi Untuk terlibat dalam forum diskusi anda dapat menambahkan topik diskus baru dengan menekan tombol "**Add A New Discussion Topic**" seperti tampak pada **Gambar 30**.

| Add A New Discussion Topic |                                    |                                                       |                    |             |                                                                            |                                     |                                    |
|----------------------------|------------------------------------|-------------------------------------------------------|--------------------|-------------|----------------------------------------------------------------------------|-------------------------------------|------------------------------------|
|                            |                                    | Discussion Started by                                 | Replies            | Last post 1 |                                                                            | Created                             |                                    |
|                            | Perkenalan                         | $\pm$ ilham Ari Seja                                  | $\alpha$           |             | dr. Ilham Ari Seja<br>Sun, 31 May 2020.<br>11:15 AM                        | Surt, 31 May 2020,<br>11.15 AM      | G                                  |
|                            | <b>C</b> Perkenalan                | dr. Noor Hafidz                                       | Ŭ                  | 63          | dr. Noor Hafidz<br>Sun, 31 May 2020.<br>MA 84.9                            | Sun, 31 May 2020.<br>生相内外           | such.<br>$\Omega$                  |
|                            | Perkenalan<br>of a time when you." | Fierti lichestrarm<br>and all the control of the con- | ö                  |             | here kreshanti.<br>Wed, 13 May 2020,<br>12 31 PM                           | Well, 13 May<br>2020, 12.31 PM      | $+14$<br>$\circ$<br><b>College</b> |
|                            | Perkenalan                         | Prof. Budi Whyelco,<br>5pOG (K), MPH                  | $\hat{\mathbf{0}}$ | . .         | Prof. Budi Waweka.<br>SpDG (K), MPH<br>Tue: 12 May 2020, 4:09<br><b>PM</b> | Tue, 12 May 2020.<br>4:09 PM        | Q<br><b>Company</b>                |
|                            | Perkenalan                         | dr. Ardı Findyartım,<br><b>FIND</b>                   | 0                  |             | dr. Ardi Findy artim.<br>PIYER<br>Mon. 4 May 2020, 3:10<br>FM:             | Mort 4-May 2020<br>3.30 PM<br>un na | ė<br><b>Contract</b>               |

**Gambar 30**. Tampilan Forum Diskusi

Setelah anda menekan tombol "**Add A New Discussion Topic**", akan muncul blok isian seperti pada **Gambar 31**. Anda dapat menuliskan topik diskusi dan diskusi yang anda ingin sampaikan, kemudian untuk mempostingnya anda dapat menekan tombol "**Post to Forum**".

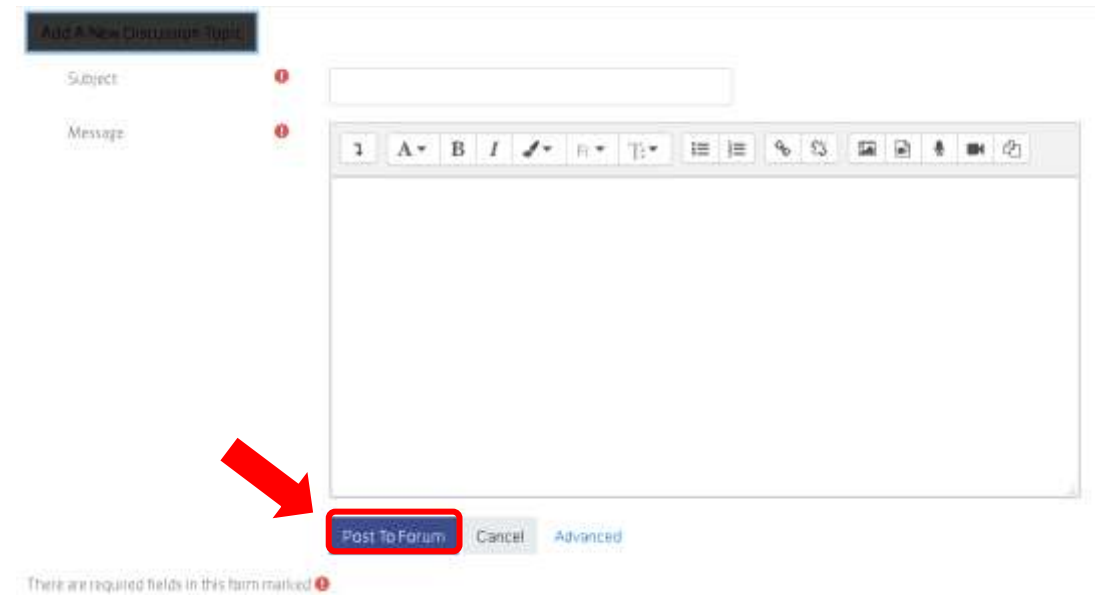

**Gambar 31**. Menambahkan Topik Diskusi Pada Forum

Anda juga dapat merespon topik diskusi yang sudah ada, dengan mengklik salah satu topik diskusi yang ingin anda respon. Anda akan diarahkan pada halaman topik diskusi tersebut seperti pada **Gambar 32**. Selanjutnya klik "**Reply**", isikan respon anda kemudian tekan tombol "**Submit**".

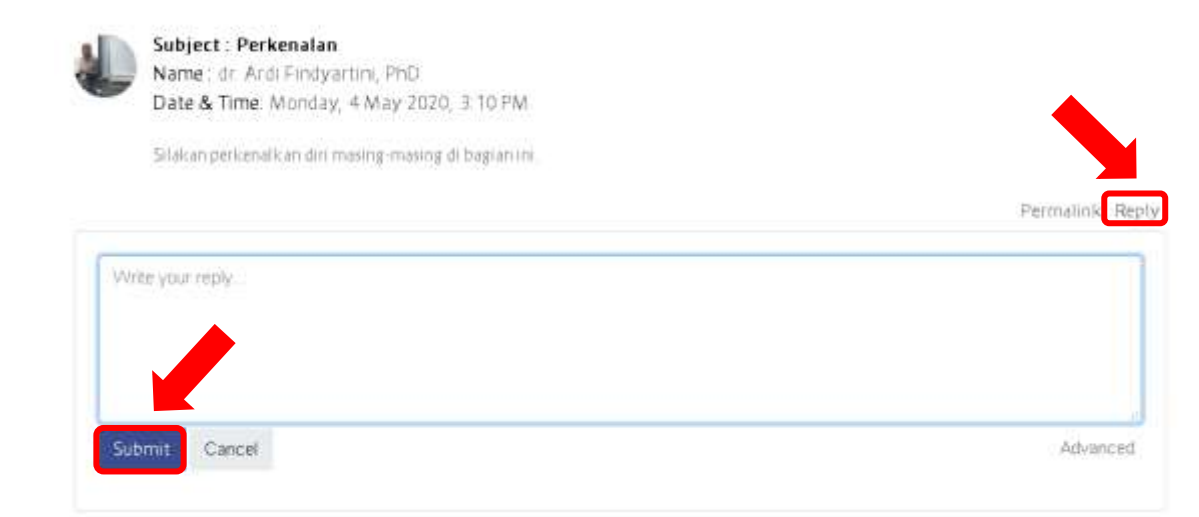

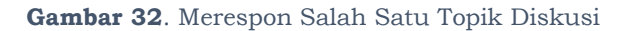

4. Selain itu ada fitur lain yang perlu anda ketahui saat mengakses *course* atau modul yaitu fitur "**Restriction**". Anda akan menemukan fitur ini pada beberapa bagian *course* atau modul yang anda ikuti. Fitur *restriction* ini dimaksudkan sebagai bagian pembelajaran yang mengharuskan anda untuk memenuhi kriteria tertentu sebelum anda dapat mengakses bagian tertentu di dalam suatu *course* baik itu topik, sumber pembelajaran maupun aktivitas tertentu. Contoh tampilan fitur *restriction* dapat dilihat pada **Gambar 33**.

#### **B3** Pretest Skrining

Patogenesis dan Patofisiologi

Restricted Not available unless. The activity Pretest Skrining is marked complete

Pada bagian ini, Anda akan mempelajari entri dan replikasi virus (reseptor tubuh yang berikatan dengan virus) serta badai sitokin

<sup>O</sup>LO Diagnosis COVID-19

**Restricted** Not available unless The activity Patogenesis dan Patofisiologi is marked complete Pada bagian Ini, Anda akan mempelajan.

1 Manifestasi klinis COVID-19

2. Pemeriksaan laboratorrum untuk COVID-19.

3 Pemeriksaan mikrobiologi klinik COVID-19

4. Pemeriksaan radiologi untuk COVID-19

**B** Post-test Skrining

Restricted Not available unless: The activity Diagnosis COVID-19 is marked complete

**Gambar 33**. Contoh Penggunaan Fitur Restriction